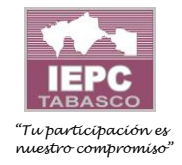

# **GUÍA PARA REALIZAR LA INSCRIPCIÓN AL CURSO ETAPAS DEL PROCESO ELECTORAL**

#### **PRIMERO: USUARIOS NUEVOS:**

El presente documento es una guía de referencia para realizar el proceso de registro en la plataforma Moodle, es importante considerar tener a la mano datos importantes como correo electrónico vigente, credencial para votar con fotografía, CURP, teléfono vigente y llenar el formulario inicial.

Paso1.- *Deberás ingresar a la URL:*

# <http://moodle.iepct.mx/moodle/user/profile/index.php>

Paso 2.*- Crear una cuenta de Usuario, llenando el formulario con tus datos personales.*

Paso 3.- Una vez que hallas realizado tu registro, recibirás automáticamente un correo respuesta con el título de "confirmación de la cuenta", al email que registraste, en dicho correo se te proporcionará una liga de confirmación, la cual deberás ingresar *y así completarás tú proceso de registro a la plataforma Moodle.*

Paso 4*.-Con el usuario y contraseña creado deberás ingresar al sistema Moodle*

Paso 5.- Se mostrará la oferta educativa disponible, deberás elegir el curso "Etapas del Proceso Electoral Local", se adjunta *en formato PDF los pasos a seguir para auto inscribirte satisfactoriamente al curso.* 

### **SEGUNDO: USUARIOS YA REGISTRADOS:**

Paso1.- *Deberás ingresar a la URL:*

<http://moodle.iepct.mx/moodle/>

#### **Paso2.-** *Ingresa con tu usuario y contraseña*

Paso3.- Se mostrará la oferta educativa disponible, deberás elegir el curso "Etapas del Proceso Electoral Local", se adjunta *en formato PDF los pasos a seguir para auto inscribirte satisfactoriamente al curso.* 

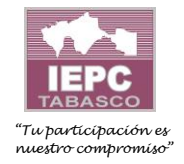

## **TERCERO: MECANISMO PARA RECUPERAR USUARIO Y/O CONTRASEÑA EN LA PLATAFORMA MOODLE:**

**Si usted anteriormente a ingresado o se ha inscrito en la plataforma moodle, pero no recuerda su usuario y su contraseña, por favor siga los siguientes pasos:**

**Paso1.-** *Ingrese a la plataforma Moodle dando click en el siguiente link: Instituto Electoral y de [Participación](http://moodle.iepct.mx/moodle/login/index.php) Ciudadana de Tabasco: Inicie sesión en el sitio [\(iepct.mx\)](http://moodle.iepct.mx/moodle/login/index.php)*

**Paso2.-** *De click en la opción que dice: ¿Olvidó su nombre de usuario o contraseña?*

**Paso3.-** *Para recuperar su contraseña tendrá DOS opciones para poder recuperarlo;*

- *1.- Podrás buscar con tu nombre de usuario (si usted lo recuerda) o*
- *2.- Con el correo electrónico que usted utilizo para registrarse en la plataforma Moodle.*

NOTA: Usted no podrá crear un usuario nuevo con su clave de elector, ya que este está ligado con el usuario ya *registrado anteriormente.*

**Paso4.-** *Una vez ingresado el usuario y o contraseña, de click en BUSCAR.*

**Paso5.-** *Se le enviará un mensaje donde se le informa que le llegará a su correo electrónico las instrucciones para confirmar y completar el cambio de contraseña.*

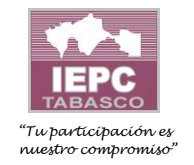

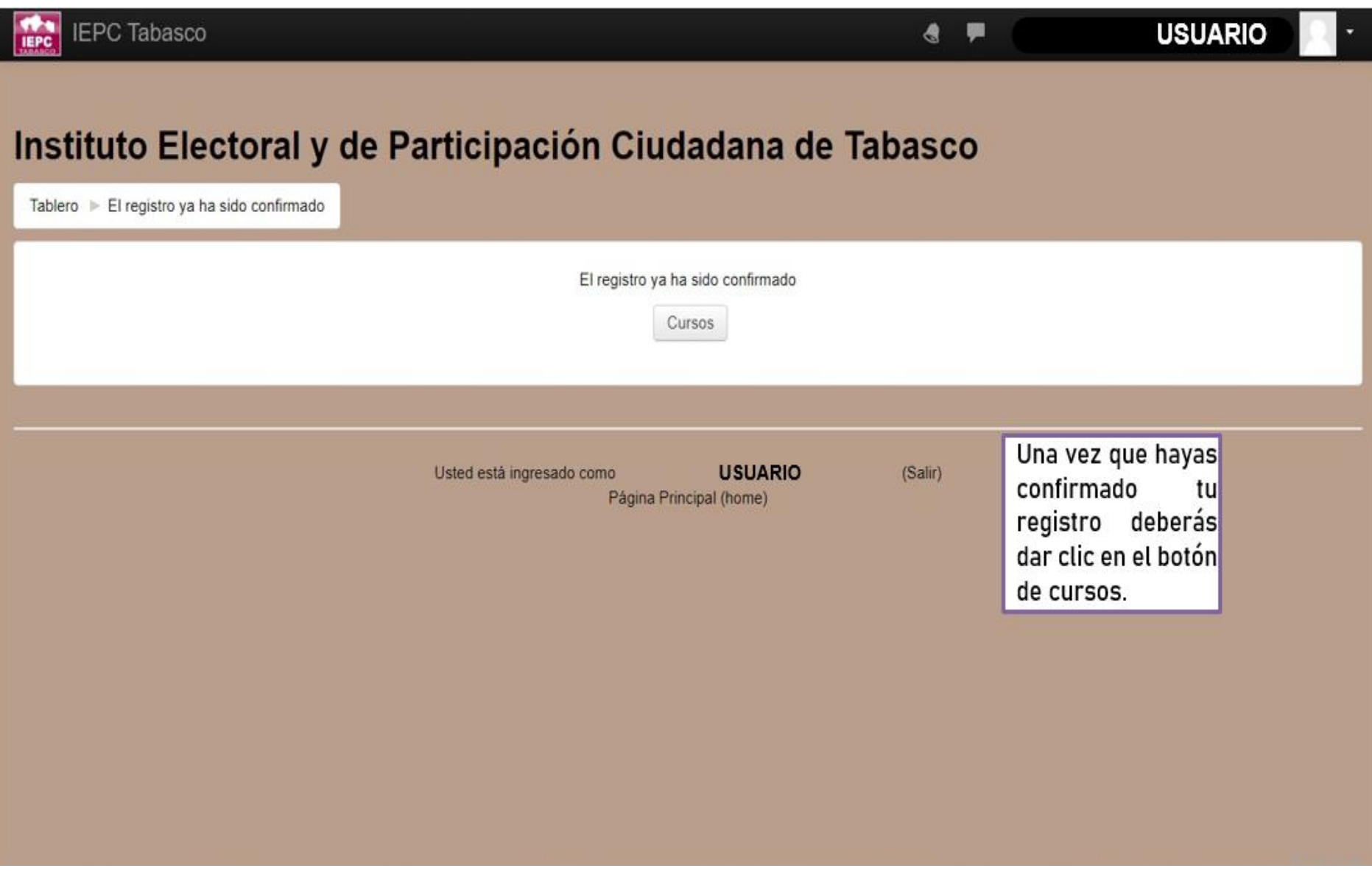

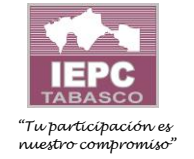

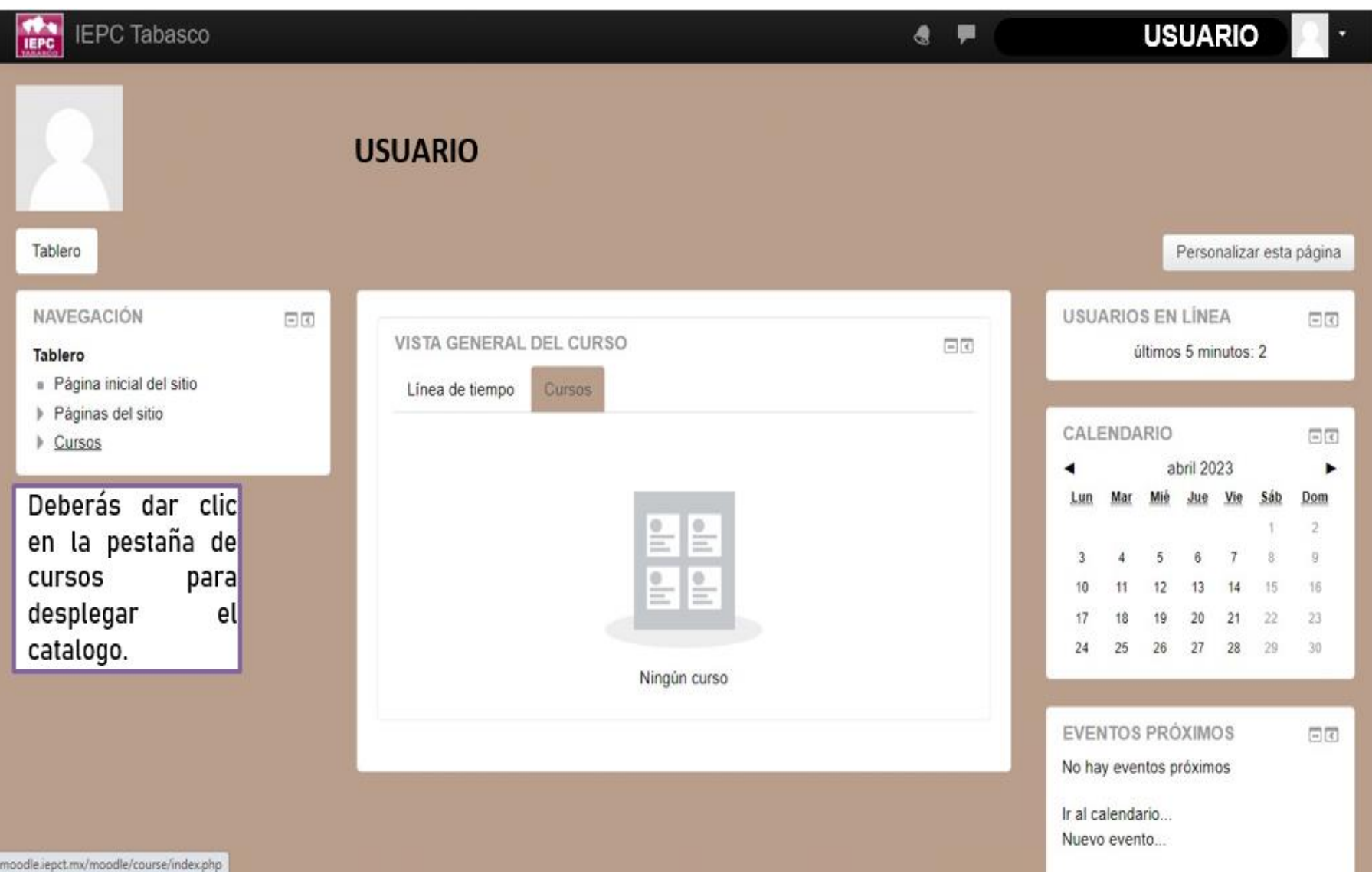

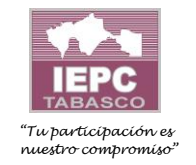

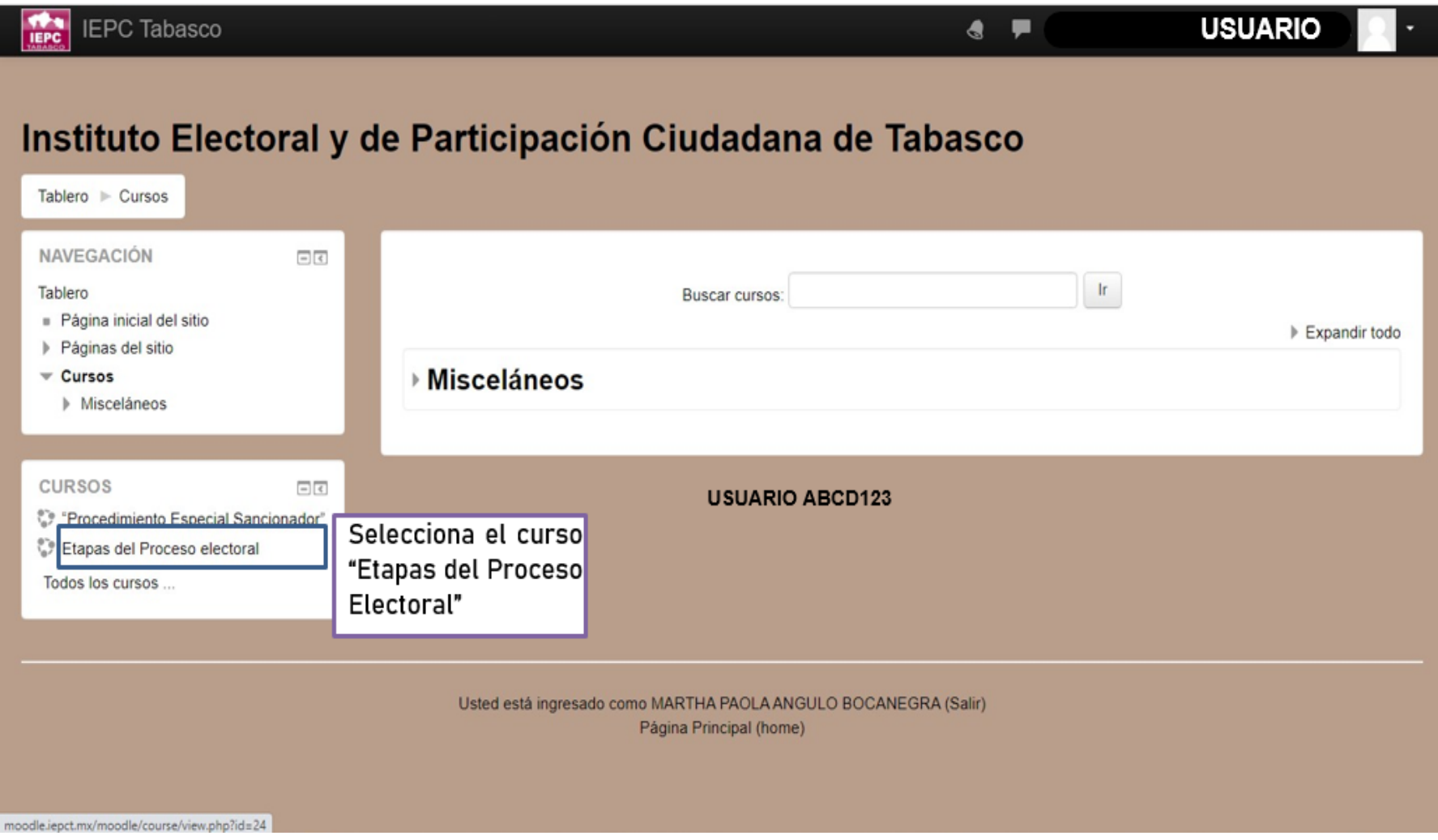

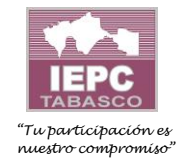

### INSTITUTO ELECTORAL Y DE PARTICIPACIÓN CIUDADANA DE TABASCO

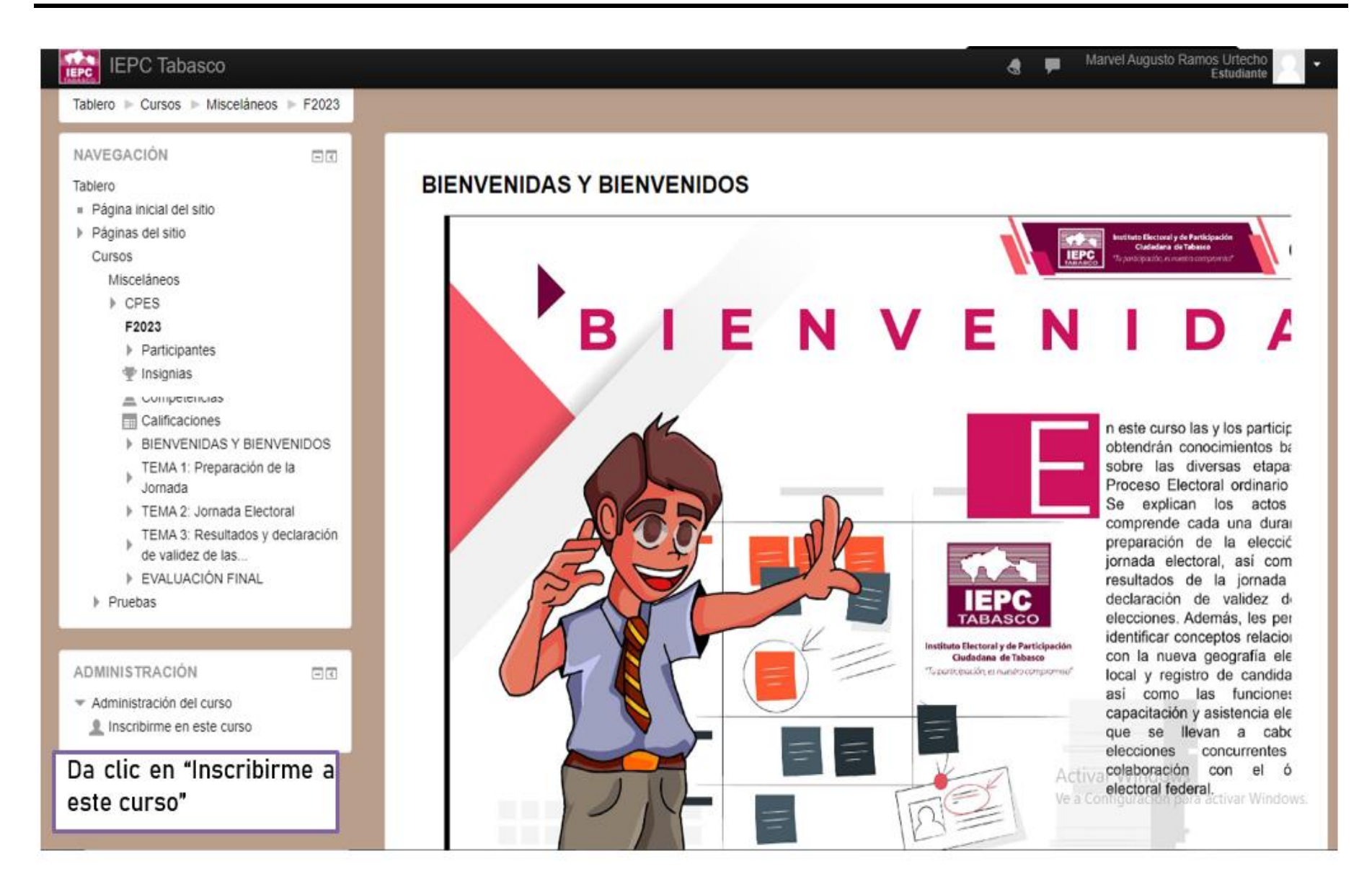

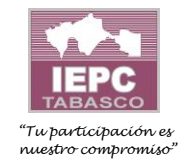

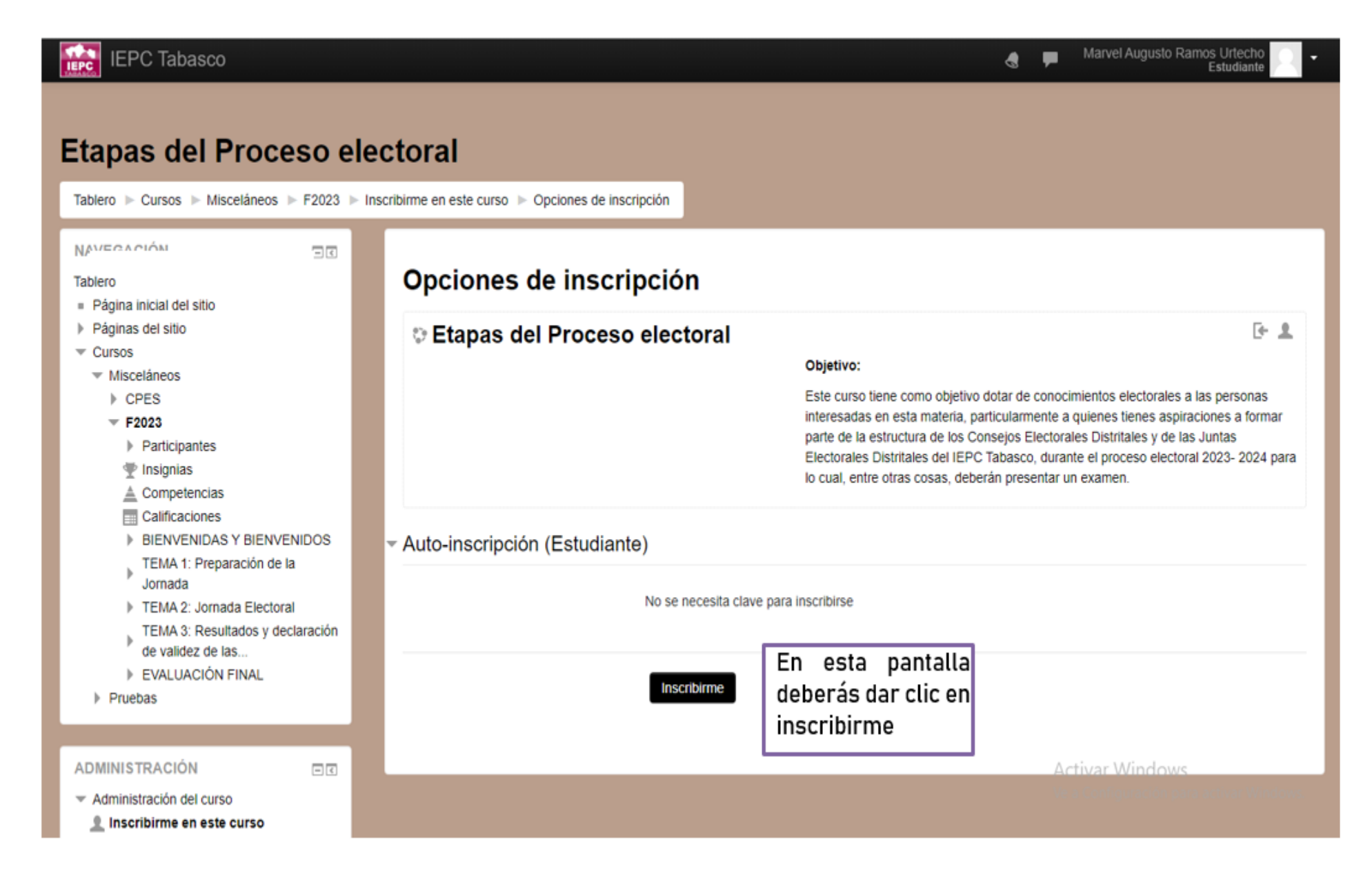

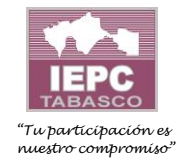

# INSTITUTO ELECTORAL Y DE PARTICIPACIÓN CIUDADANA DE TABASCO

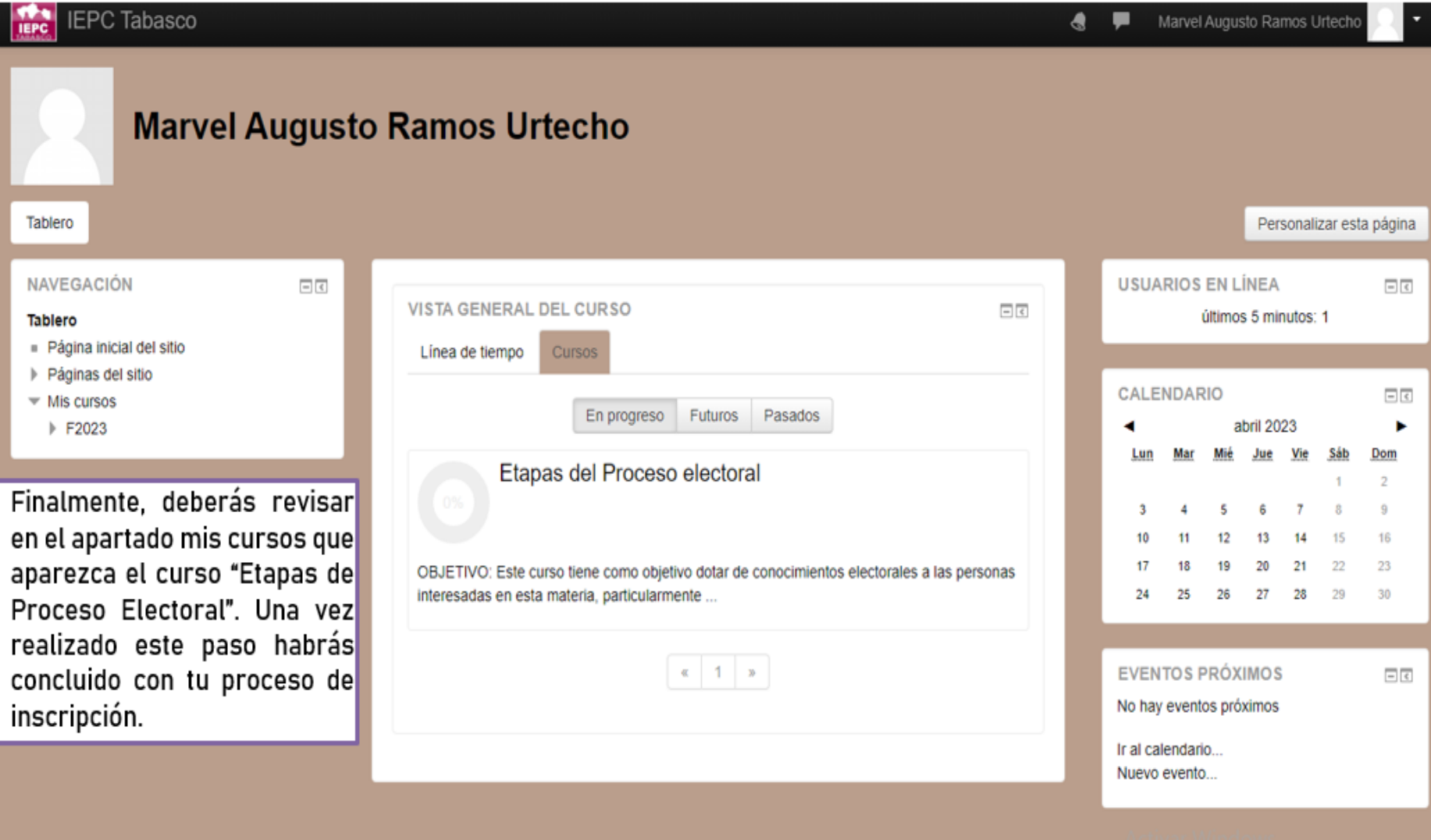